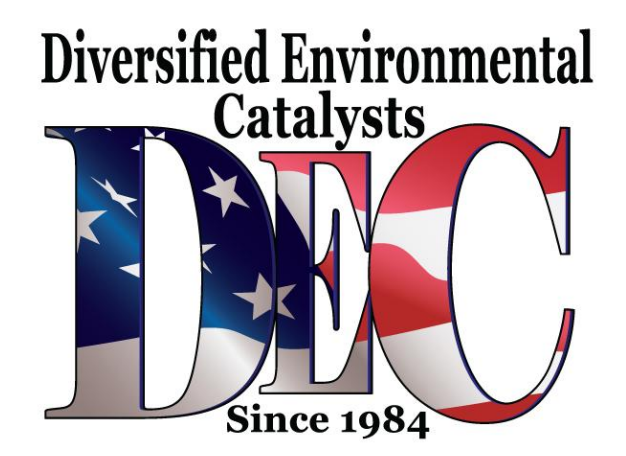

26 07 01

May 11, 2007

2010066/3

Supersedes Technical Service Bulletin Group 26 number 05-03 dated July 20, 2005 due to addition of Saga warranty data, change in VIN range, and reformatting

RVU - Update Programming For Catalytic Converter System (IC)

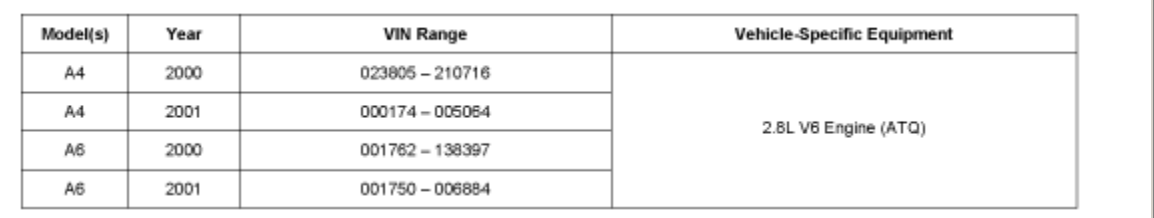

Models

**Condition** 

This RVU has been proactively released to prevent the following condition from occurring in the vehicle:

Update Programming required to eliminate possible DTCs caused by the On Board Diagnosis OBD for the Catalytic Converter system, which is too sensitive and sets DTC codes without a defect in the catalyst system.

Vehicle must meet all of the following criteria:

- 1. Procedure is valid only for vehicles that show the IC code in the ElsaWeb Campaign/Action Information screen on the day of repair.
- 2. Vehicle must be within the Federal Emissions Warranty.
- 3. Procedure must be performed within the allotted time frame stated in this Technical Service Bulletin.
- 4. Procedure must be performed on applicable vehicles in Dealer inventory prior to sale.

Technical Background

Update Programming required to eliminate possible DTCs caused by the On Board Diagnosis OBD for the Catalytic Converter system which is too sensitive and sets fault codes without a defect in the catalyst system.

Production Solution

Improved production.

Service

**Note:** Any Update Programming procedure (flash) may overwrite any tuned ECM or TCM programming. A tuned ECM or TCM is described as any ECM or TCM altered so as to perform outside the normal parameters and specifications approved by Audi of America, Inc.

Current Tuned ECM or TCM Requirements

If you encounter a vehicle with a tuned ECM or TCM, your dealership must do the following before performing any procedure that updates ECM or TCM programming:

- ^ Notify the owner that their ECM or TCM was found to have been tuned.
- ^ Notify the owner that any damage caused by the tuning of the ECM or TCM (including any adverse emissions consequences) will not be covered by Audi of America, Inc. warranties.

# OWNER INFORMATION ABOUT CONTROL MODULE TUNING\* ACKNOWLEDGEMENT AND AUTHORIZATION FOR REPROGRAMMING (REFLASHING) OF CONTROL MODULE(S)

") "TUNING" is described as the addition of or modification of any component which causes an Audi vehicle to perform outside the normal parameters and specifications approved by Audi of America,  $Inc.$ 

Date:

Dealer Number:

Dealer stamp

, owner or driver of the above identified Audi, confirm: L

 $\Box$  "Tuning" as described above (especially power increasing modifications) has NOT been performed on my vehicle.

 $\Box$  "Tuning" as described above has been performed on my vehicle and the following components were modified or installed:

TUNING was performed by (Please provide Company name and telephone number, if you wish us to contact them):

I understand that if my Control Module is determined to have been tuned, any damage caused by the tuning of the Control Module (including adverse emissions consequences) will not be covered by Audi of America, Inc. warranties.

I am permitting an authorized Audi Dealer to reflash (update) my Control Module, and by doing so, I understand that this process will automatically overwrite (destroy) and permanently delete any tuning program that was previously installed on the Control Module of my Audi vehicle.

By signing below, I fully acknowledge and understand that the tuning program will not be restored and Audi of America, Inc., will not be liable in any way for the loss of tuning data.

Signature of Customer

A Obtain the owner's written consent (Refer to attached Control Module Tuning form shown) for any requested repair - under warranty or outside warranty - that requires flashing that will automatically overwrite the tuned program.

Tool requirements

NAS 5051 or 5052 Diagnostic tool (with Basis CD V.07.01 and the Brand CD V.07.38 or

higher) with old diagnosis logs erased prior to start.

- ^ VAS 6017 A or B adapter.
- ^ Update Programming (flashing) CD Part No: 8D0 906 961 A, B, C, D, E.
- ^ Please scrap the Update Programming CD, Part No: 4F0 906 961 F, which was sent out previously.

## Tip:

Additional copies of the "Update - Programming" CDs may be ordered from the Audi Technical Literature Ordering Center

Vehicle requirements

Battery must have minimum no-load charge of 12.5V. Failure to maintain voltage during update process can lead to ECM failure. (You must use an approved battery charger to maintain battery voltage.)

## Tip:

Make sure the battery contacts are clean and not corroded in order to supply the sufficient voltage of 12.5V to the system. Clean battery contacts if necessary.

- $\triangle$  VAS 5051: connected to vehicle and to 110V AC Power supply at all times during procedure.
- ^ VAS 5052: connected to vehicle with battery voltage requirements met.
- ^ Any appliances with high electromagnetic radiation (i.e. mobile phones) switched OFF.
- $\land$  Vehicle electrical consumers are OFF (i.e. radio, lights, A/C, etc.).

Tip:

Non-observance of the following points may lead to ECM failure!

- ^ VAS 5051 or 5052 must always be connected to the approved power supply at the approved voltages. Under no circumstances should the power supply be interrupted or the diagnostic connector unplugged during the flash procedure.
- ^ Any appliances with high electromagnetic radiation (i.e. mobile phones) must be switched OFF.

**Note:** Do not use the VAS 6017A or B adapter when performing update programming (flashing). Control module can be damaged. Adapter is for checking control modules only.

Update - Programming (flashing) procedure, checking software level

- 1. Switch ignition ON.
- 2. Switch VAS 5051 or VAS 5052 diagnostic tool ON.
- 3. Select Vehicle Self Diagnosis mode.
- 4. Select Vehicle system 01-Engine electronics.
- 5. Select forward arrow.
- 6. Check ECM Part No. and Software level at arrow.
- 7. Print out the displayed screen.
- 8. Attach a copy of print to vehicle Repair Order.

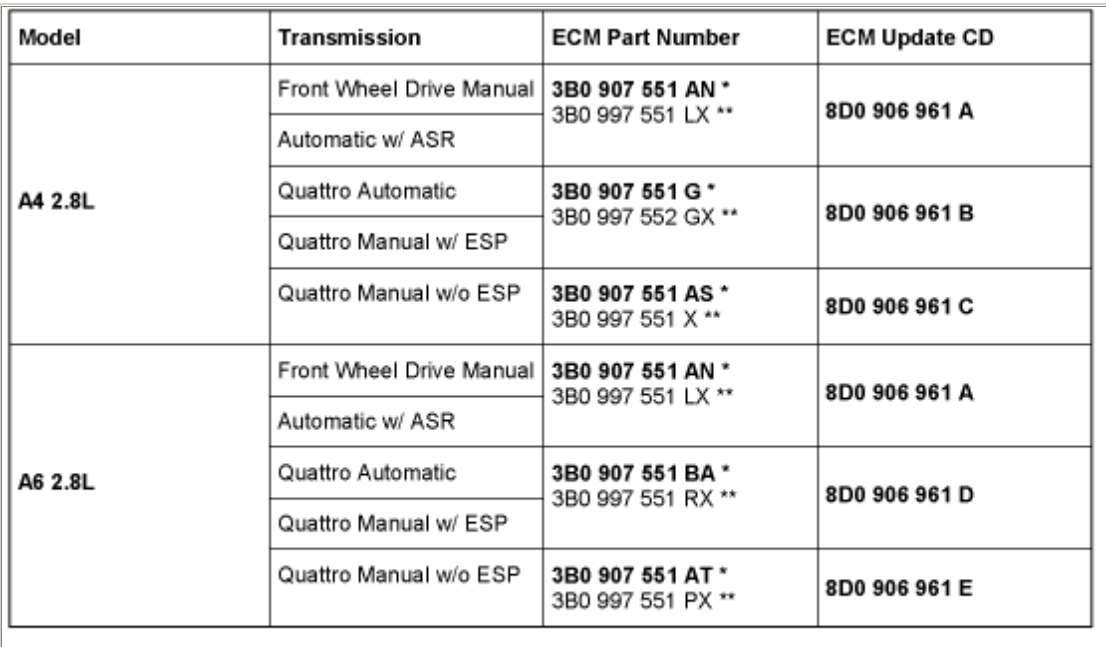

\* Control Module Part No. as viewed with tester.

\*\* Replacement Control Module Part No.

9. Verify the ECM Part No. from the printout, and insert the correct Update CD (see table).

Tip: Check the light on the CD drive. It must have stopped flashing before going to the "Select Vehicle System" screen again or the CD ROM will not be recognized.

- 10. Go back to initial vehicle screen.
- 11. Select Vehicle Self Diagnose mode.
- 12. Select Vehicle system 01-Engine electronics.
- 13. Select forward > arrow.
- 14. Check software level at arrow.
- 15. If ECM software level (arrow) is 0050 or higher, Update Programming is not required.
- 16. Select Diagnosis function 06- End Output.
- 17. Close out the Required Vehicle Update TSB (IC) in the warranty system using the appropriate repair code.

18. If ECM software level (arrow) is lower than 0050, proceed to Prior to performing procedure to Update - Programming (flash) the ECM below. If Update - Programming does not appear, check whether the correct Update CD is inserted. (Verify with ECM Part No. from printout.)

Prior to performing procedure to Update - Programming (flash) the ECM:

- 1. Access and record radio code.
- 2. Pull radio out from instrument panel enough to access electrical connectors.

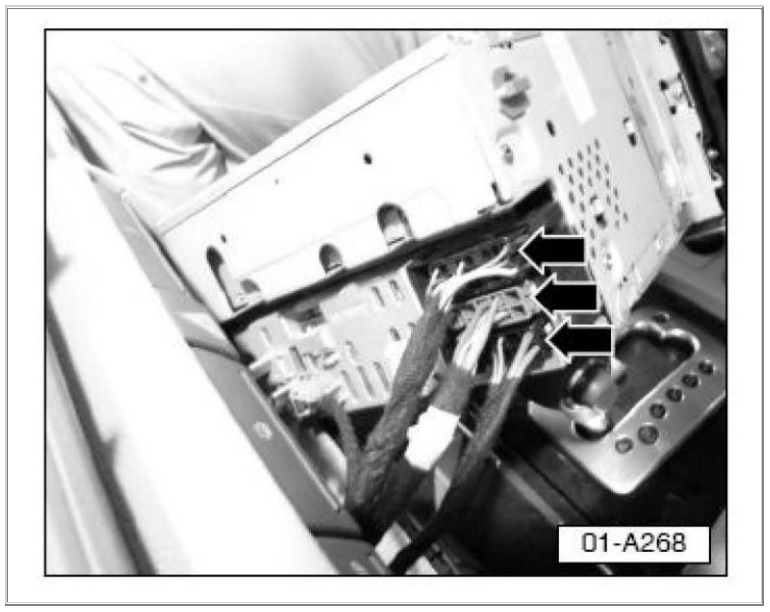

- 3. Disconnect all electrical connectors (arrows) from multi-pin connections.
- 4. With VAS 5051/5052 connected to the DLC using the VAS 6017A or B adapter, select Vehicle Self Diagnosis mode.
- 5. Select Diagnosis function 00 Collection services.
- 6. Select Check DTC memory complete system, which will interrogate all fault memories.
- 7. When DTC interrogation is complete, Function Complete will be displayed.
	- Tip: When performing the reflash procedure, all DTCs for all systems are erased. DTCs linked to Guided Fault Finding function tests will be lost. Therefore, always address stored DTCs for Customer concerns unrelated to the reflash procedure first.
- 8. Select back arrow < on navigation bar to return to vehicle systems screen.
- 9. Select Diagnosis function 06 End output.
- 10. Switch ignition off.
- 11. Disconnect the VAS 5051 or VAS 5052 diagnostic tool. (Remove 6017 A or B adapter.)
- 12. Connect the VAS 5051 or VAS 5052 to the vehicle (without 6017 A or B adapter).
- 13. Switch ignition on.
- 14. Select Vehicle Self Diagnosis mode.
- 15. Select vehicle system 01-Engine electronics.

Update - Programming (flashing), performing

1. Select Update - Programming option at bottom of screen (arrow).

After selecting Update - Programming function, new software level 0050 is indicated along with approximate timing for update.

2. By selecting the > button, the programming procedure begins.

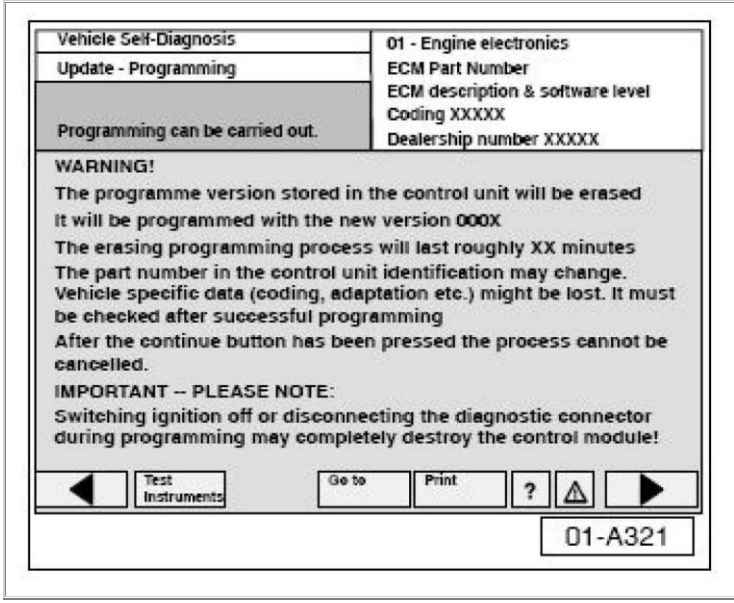

**NOTE:** Once Update - Programming function has been started, switching the ignition off or disconnecting the diagnostic connector may damage the ECM.

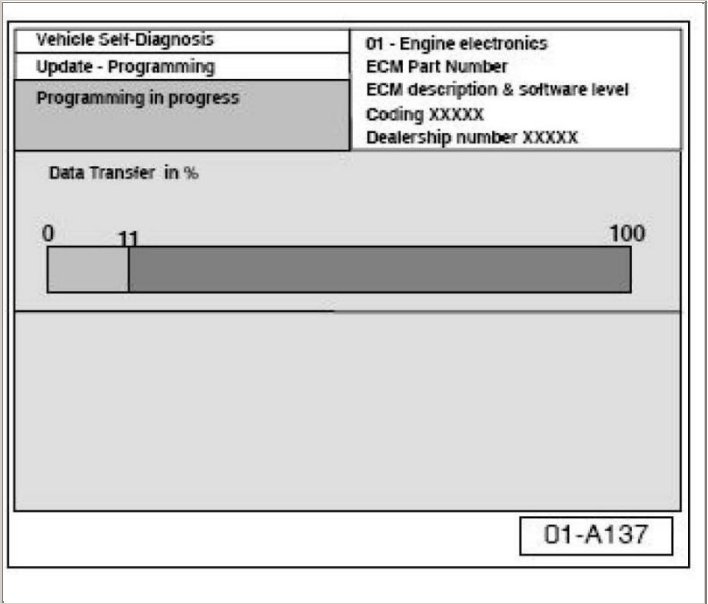

A data transfer screen appears. The previous data in the ECM is erased, and the new data is being transferred to the module from the flash CD.

- Tip: Please do not carry out any other work on the vehicle during Update Programming, or the process could be interrupted.
- 3. If, during the Update Programming, a fault message is displayed:
	- a. Confirm that VAS 5051 or VAS 5052 diagnostic tool power supply is adequate and that all appliances with high electromagnetic radiation (i.e. mobile phones) are switched off.
	- b. The Update Programming (flashing) process must then be started from the beginning.

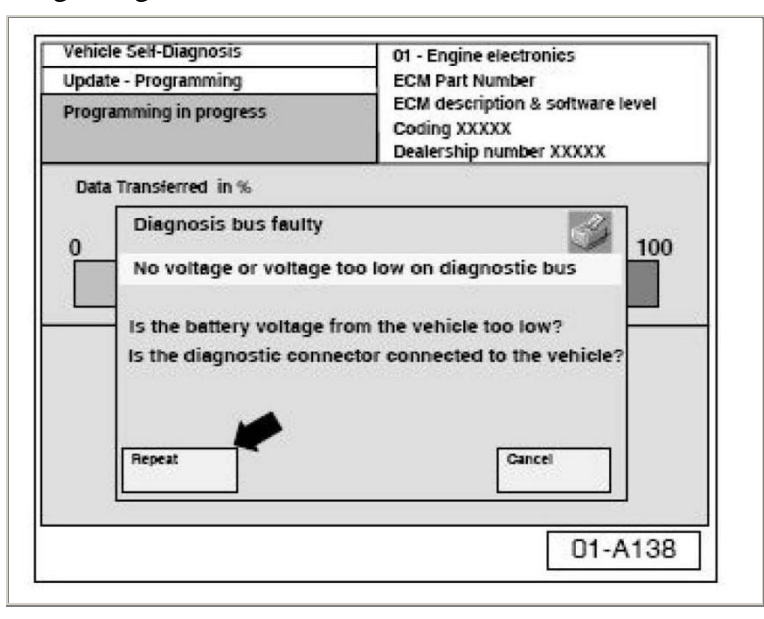

- 4. Restart the reflash using the Repeat button (arrow). Do not use the Cancel button. Tip: Do not exchange the Update - CD when the Update - Programming procedure fails after it has started.
- 5. Once Update Programming (flashing) is complete, the Control Module must be reinitialized.
- 6. The tester requests you to switch the ignition off. Switch ignition off.
- 7. Disconnect VAS 5051 or VAS 5052.
- 8. Connect all electrical connectors to multi-pin connections.

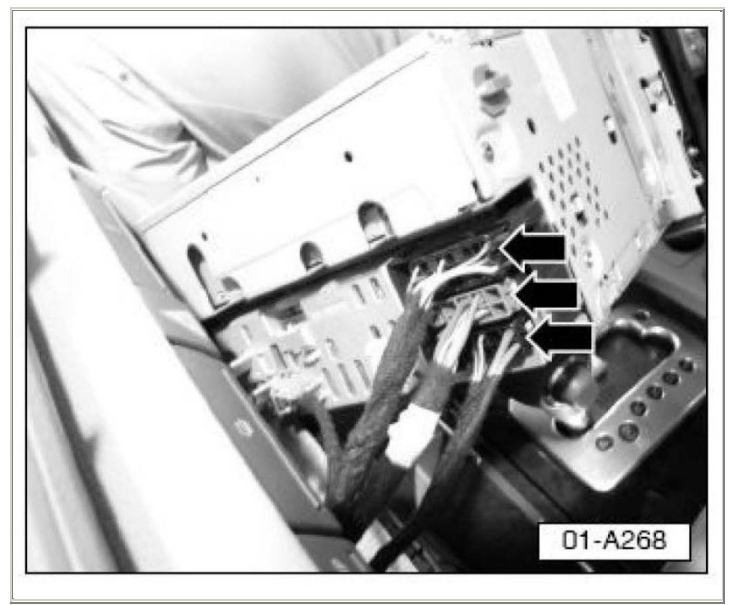

Reinstall the radio.

Connect VAS 6017A or B adapter to the VAS 5051 or VAS 5052.

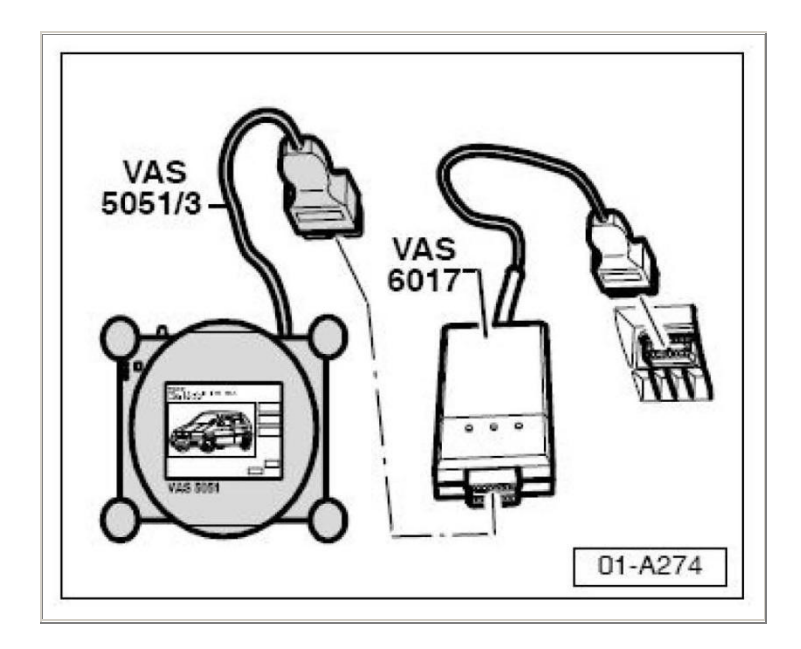

Connect it to the vehicle.

- 9. The tester requests you to switch the ignition on. Wait 20 seconds and switch the ignition on.
- 10. Select the Repeat button to continue the Update Programming (flashing) process.
- 11. Print the displayed screen.
- 12. Attach a copy of the printout to the vehicle Repair Order.
- 13. Select forward arrow > on navigation bar. The ECM has been re-initialized; however, fault memories must now be erased.

Fault memories, erasing after Update - Programming (flashing)

- 1. To erase all fault memories, select forward arrow > on navigation bar.
- 2. Once fault memories have been erased.

^ The old software level may appear in the upper right-hand corner of the screen.

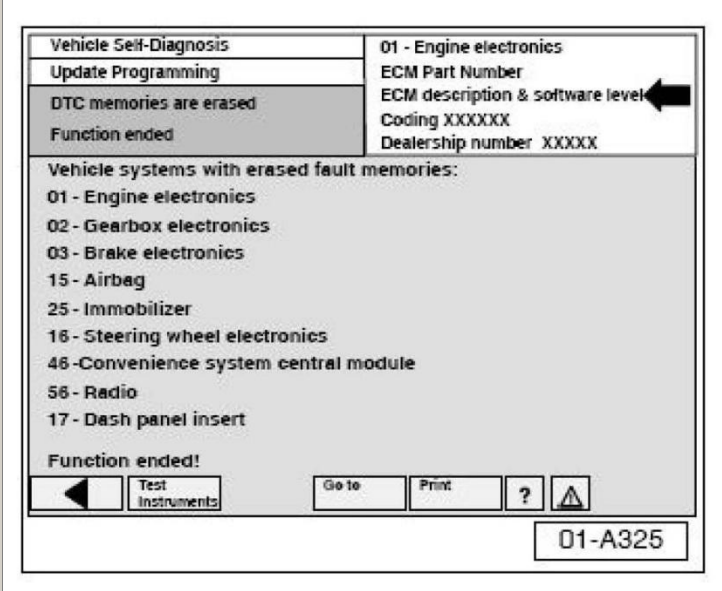

- ^ Function ended! appears at bottom of screen.
- 3. Finish update of the ECM. Select backward arrow < on navigation bar. Updated software level 0050 will appear.
	- Tip: With this update, whenever the Update Programming CD ROM is in the Diagnostic tool, the Update Programming selection will show on this screen although the update has been completed.
- 4. Flash CD can now be removed from VAS 5051 or VAS 5052 Diagnostic tool.
- 5. Print the ECM screen to verify ECM update software level.
- 6. Attach printout to vehicle Repair Order.
- 7. Select Go to, then select Exit.

Tip: It is not generally necessary to encode the ECM following the

flashing procedure. However, you must set the readiness code.

- 8. Use VAS 5051 or VAS 5052 to set readiness code.
	- Tip: If the flashing procedure was interrupted and an error message appeared, or DTC 18089, P1681 is present in the ECM, the engine may not start. The flashing procedure will need to be performed again. Please call the Audi Technical Assistance Center for a contact number. The collection services step for DTC checking and clearing does not need to be repeated. Select Update - Programming on the Select Diagnosis Screen.
- 9. The system needs a minimum of 2-3 cold starts to fully adapt to the fuel quality and to the car.

**Required Vehicle Update Technical Bulletin Time** Requirements/ Reimbursement

To ensure prompt and proper payment, be sure to immediately enter the applicable reimbursement code listed below upon completion of the repair work. Claims will only be paid for vehicles that show the IC code in the ElsaWeb Campaign/Action Information screen on the day of repair.

### IC Data Entry Procedure Use Claim Type RC

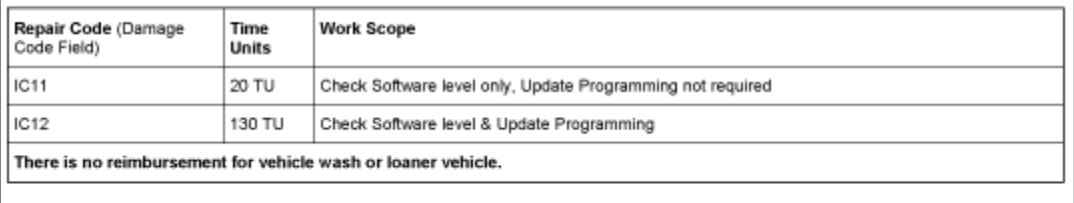

The system automatically enters parts and labor applicable to the above-listed code.

### If a vehicle cannot be corrected or reached

Pick a code from the list below to best describe the reason why the vehicle cannot be corrected or reached. Enter the code into the system.

- IC20 Customer Refused Repairs  $\blacksquare$
- IC30 Total Loss  $\blacksquare$
- IC40 Vehicle Stolen  $\blacksquare$
- IC50 Vehicle Exported

### If the vehicle is outside of the specified warranty period

The customer has the option to pay for the repair.

- If the customer agrees to pay for the repair: ٠ The dealer should enter a IC10 (no pay) claim into the warranty system. This will close the code out of ElsaWeb.
	- In this claim, the dealer should note the actual repair order number and date of repair in the comment lines.
- If the customer does not agree to pay for the repair: ٠ The dealer should enter a IC20 (no pay) claim into the warranty system to indicate that the customer has refused the repair.

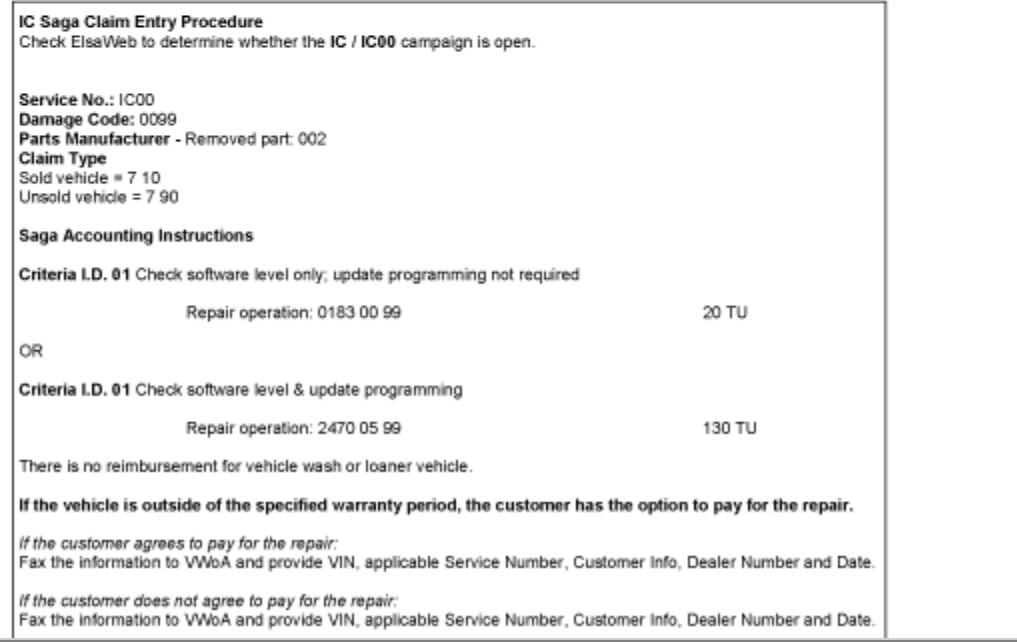

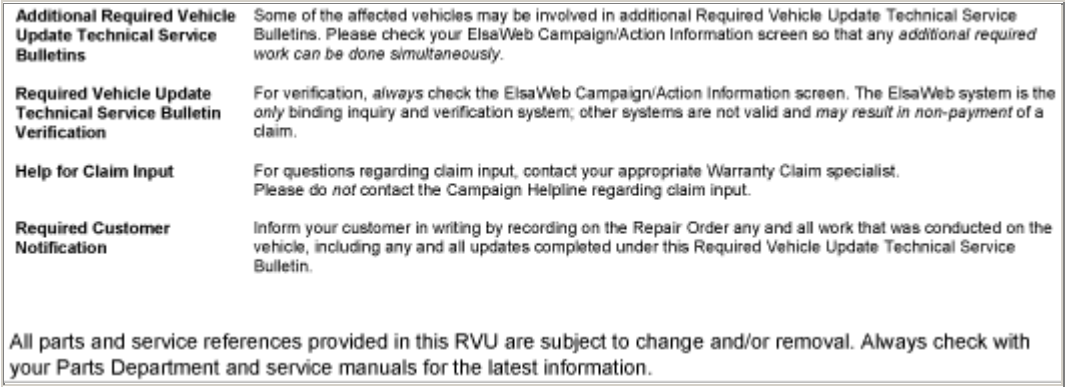

# Warranty

All parts and service references provided in this RVU are subject to change and/or removal. Always check with your Parts Department and service manuals for the latest information.